# **AUDIOVISUAL**

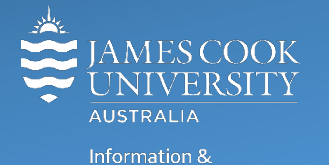

Communications Technology

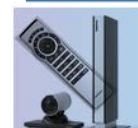

# **AV Equipment Guide**

# iLearn Concept

- The iLearn area consists of three separate spaces: 18-02A, 18-02B and 18-02C (iLearn3). The rooms can be operated individually from the lecterns in each space or as joined spaces A&B&C or A&B or B&C operated from the touch panel in 18-02B. Wall partitions can be drawn for the purpose of separating the spaces.
- Each iLearn space is fitted with two projectors which will show identical images on both screens. The control of the audio visual equipment is by way of a touch panel fitted to each lectern.
- Monitors on the Work Group Tables are operated from a button control on each table. A VGA cable is provided to connect a laptop to the monitor.
- Videoconferences can only be conducted from 18-02B.

# System Components

The following equipment is connected to the AV system:

- 2x Projectors
- All-in-1 desktop PC
- Wireless microphone (TechSmith enabled)
- HDMI, VGA & 3.5mm audio cables To connect Analog & Digital laptops
- Adaptors HDMI to Mini HDMI, HDMI to Mini Display Port

### Touch Panel

The touch panel is used for all interaction with the AV system

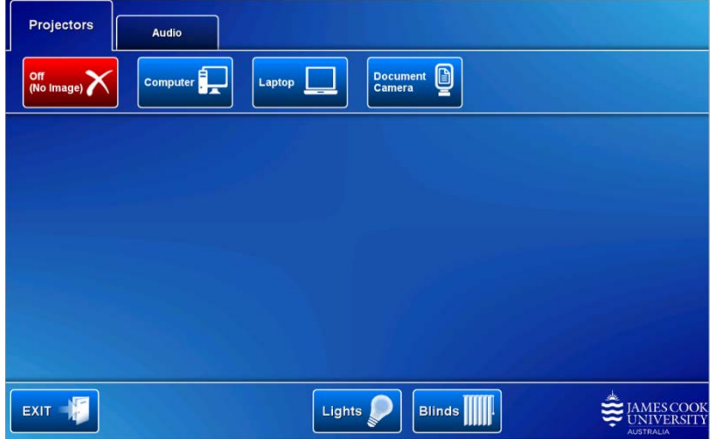

Log in to desktop PC Username: **avvisitor** Password: **avvisitor**

Or use the JCU issued username and password

#### Duplicate or Extend desktop PC display

Hold down the Windows key and press the P-key on the keyboard to access the PC display settings. Select 'Duplicate' on the floating menu. To show PowerPoint with notes, select 'Extend' from the floating menu.

#### Projector and touch panel

The projectors will take a few minutes to warm up until an image appears on the projector screens after pressing a media button (Computer, Laptop, Document Camera).

# Room lighting

Touch the **Lights button** to access the room lighting controls and adjust accordingly.

# Blinds

Blinds are fitted to 18-02A and B only. Touch the **Blinds button** to access the control and adjust accordingly.

#### Local Presentation

The projectors will show the **same image on both screens** once a media button is touched.

#### Show Desktop PC

Press the **Computer button** on the touch panel to show the desktop PC on the projector screens. We recommend using the VLC media player on the desktop PC to play DVDs.

#### Show Laptop

Connect the HDMI or VGA and 3.5mm audio cables, enable the laptop's dual display (Duplicate) and press the **Laptop button** to show it on the projector screens.

#### Show Visualizer/document camera

Turn on the document camera power and press the **Document Camera button** to show it on the projector screens. Adjust the camera zoom as required.

#### Volume control

Support

Touch the **Audio tab** to access the volume control.

**Microphone Volume** – touch and slide to adjust the microphone volume in the room

**Program Volume** – touch and slide to adjust the audio component of the presentation. Ensure the PC or laptop volume is turned up and not muted.

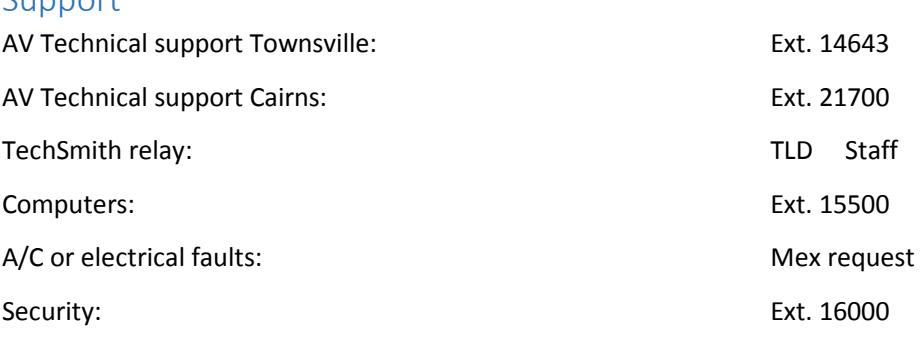